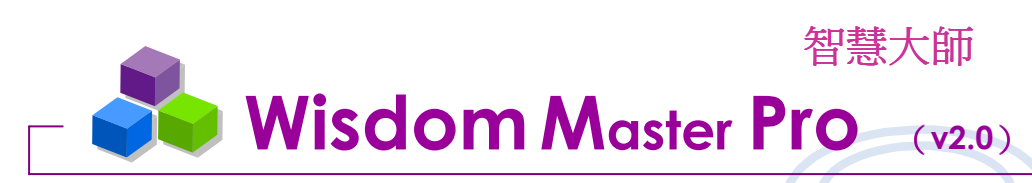

導師環境使用說明手冊

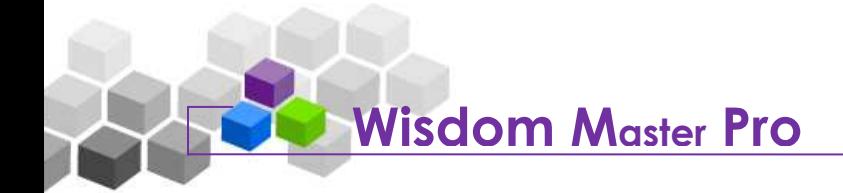

# 目錄

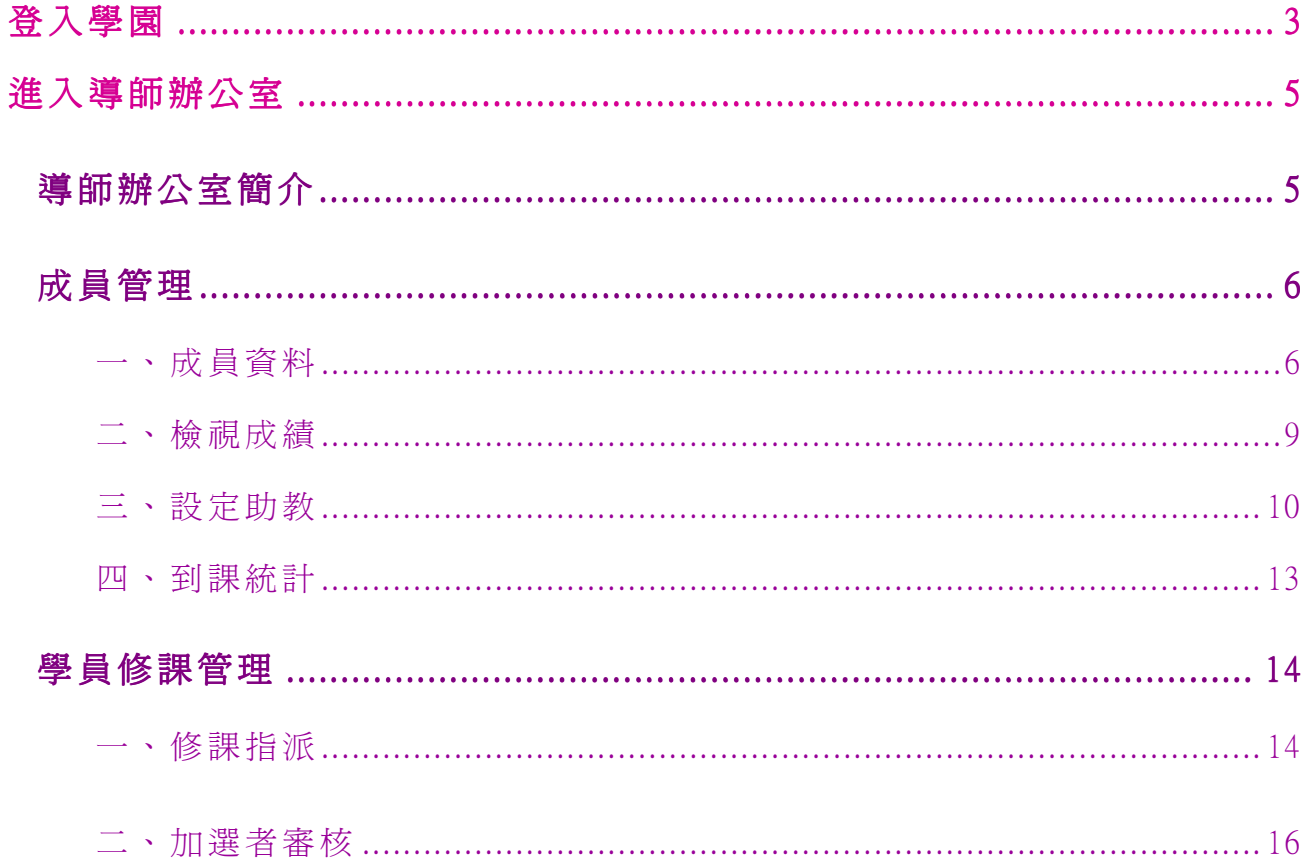

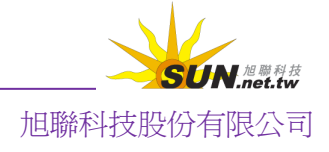

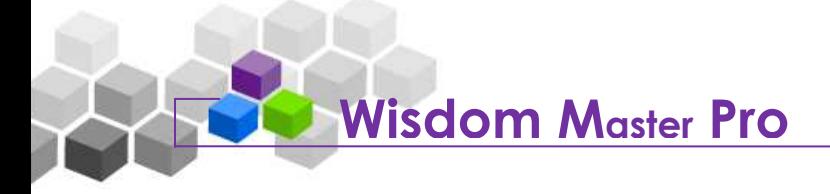

登入學園

當使用者在瀏覽器鍵入學園網址,出現的首頁類似下圖。這是網路學園的入口,就像 一般學校的大門,學員可在此快速查看學園最新消息、校務行事曆事件及新開課程,或輸 入帳號密碼,登入平台內上課。

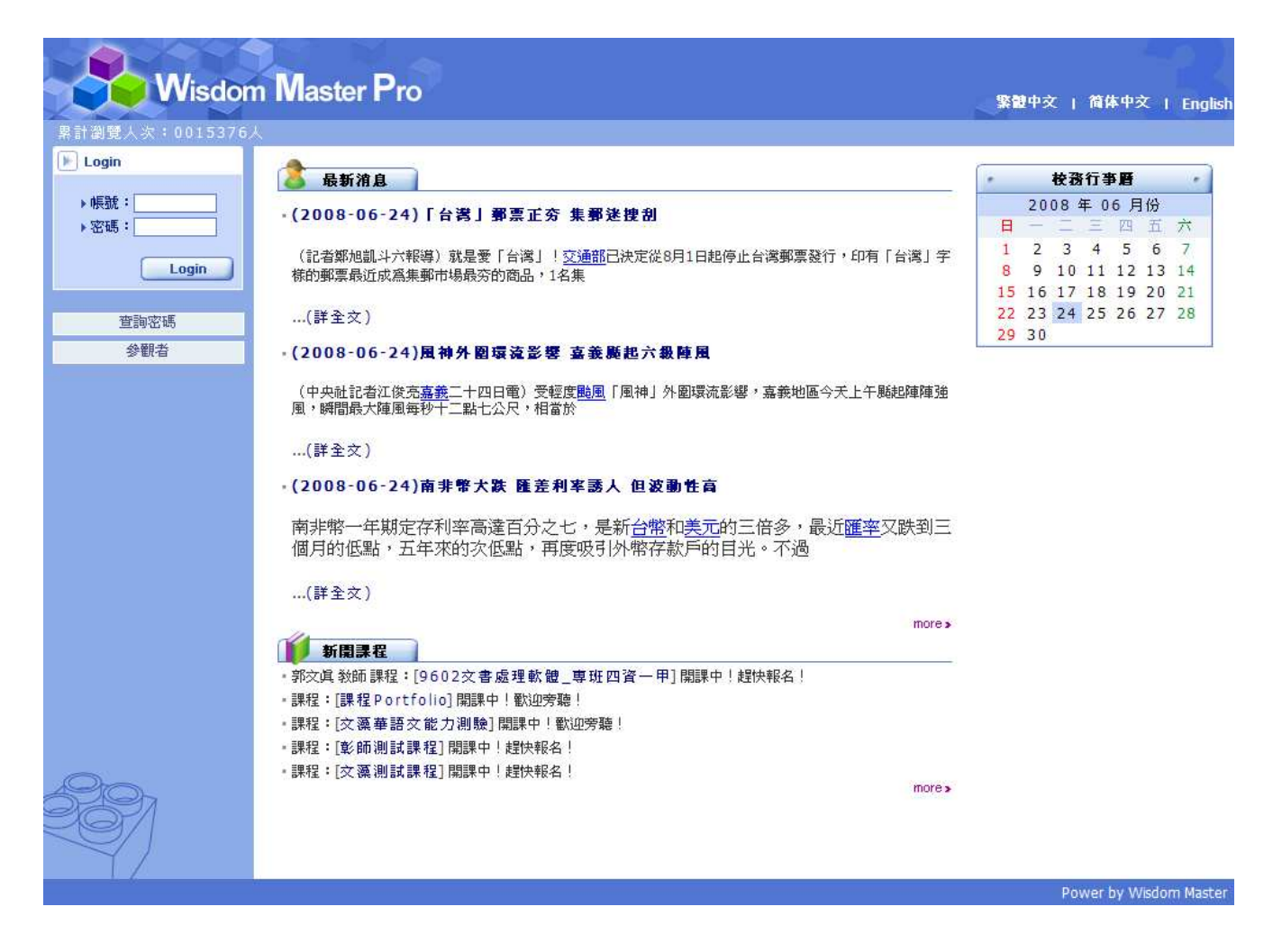

以下為首頁各顯示區塊的導覽說明。

#### 最新消息:

最新消息為學園教務處(管理處)所發佈,是學園的重要訊息公佈地點。首頁 僅顯示最新的三則消息,點擊標題可進入瀏覽消息內文。

#### 新開課程:

顯示學園最新開設的五門課程及其管理教師。點選課程的名稱,出現的頁面為 本門課的教師對課程綱要、考評方式或使用課本、教材等的簡介。

登入學園:

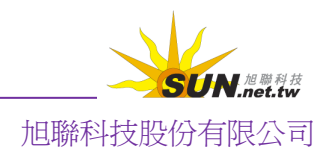

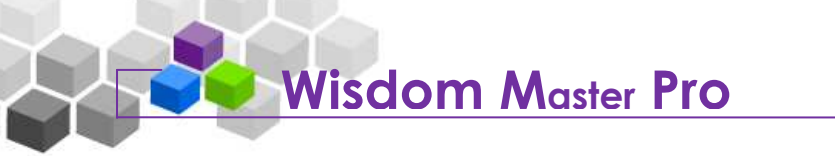

在輸入欄中填入帳號、密碼,按一下 <mark>- Login -</mark>, 即可登入網路學園。

開設帳號:

帳號/密碼的開設,一般由管理端統一開設,也有學校開放讓教師、學員自行 註冊;若本校開放註冊,可按一下 <sup>| 申請帳號</sup> 進入註冊畫面;若未開放註冊, 則此按鈕為隱藏。

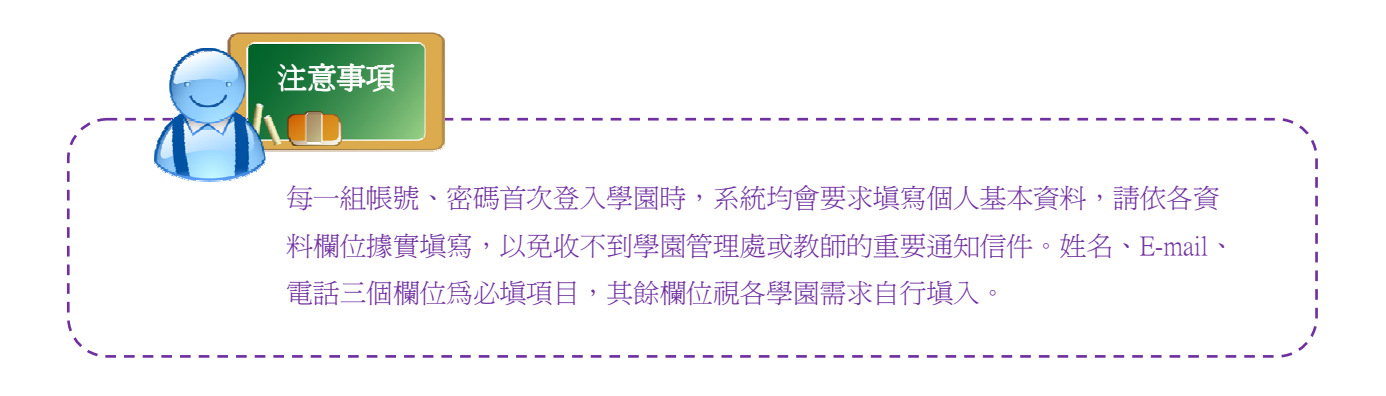

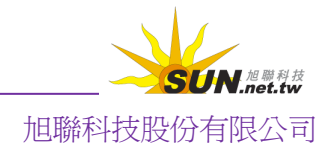

#### 進入導師辦公室 ❤

登入學園後所見的第一個書面為「我的課程」。按一下右上角的導師,即可進入導師辦 公室。

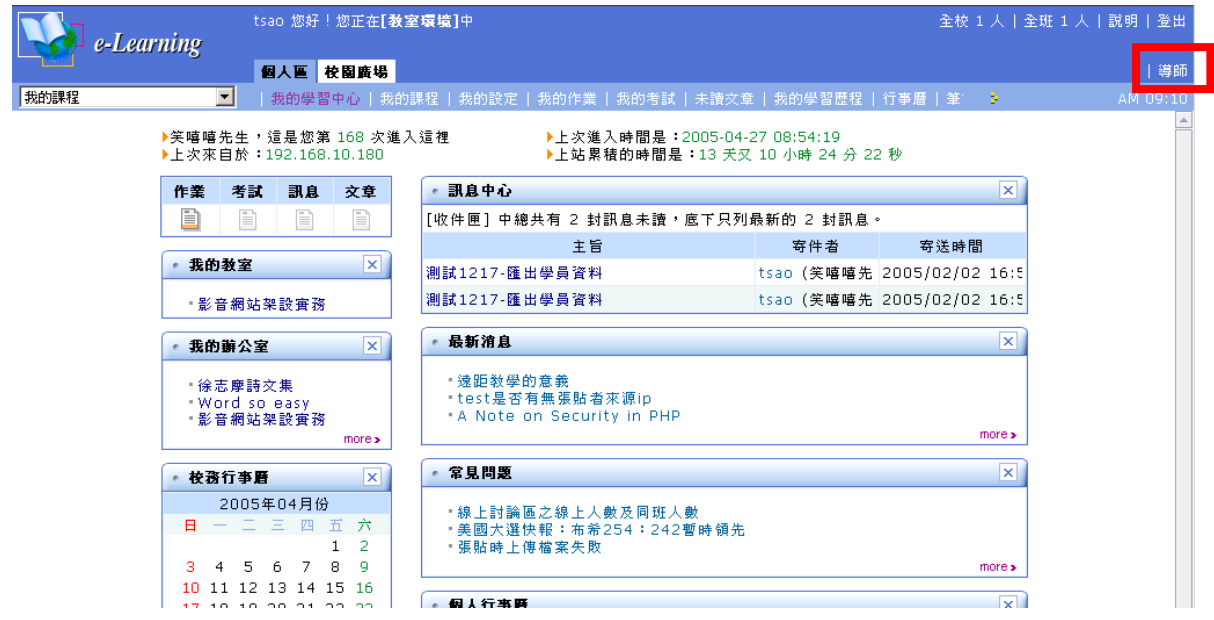

# ▶ 導師辦公室簡介

進入導師環境後,除了「個人區」、「校園廣場」兩大功能項延續下來置於功能列最後 方外,功能表前端則列出導師辦公室的各大主要管理功能,有成員管理、學員修課管理、 班級管理等三個功能選項,將於後續章節中逐一說明。按右上角教室連結,可切回登入時 的「我的課程」頁面。

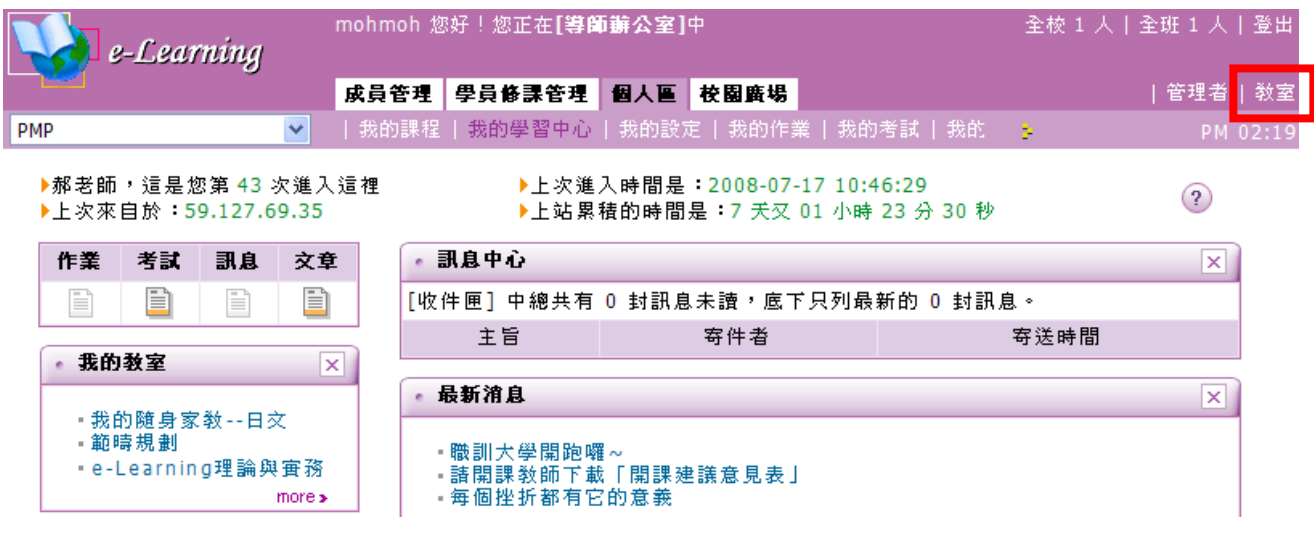

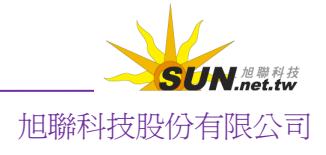

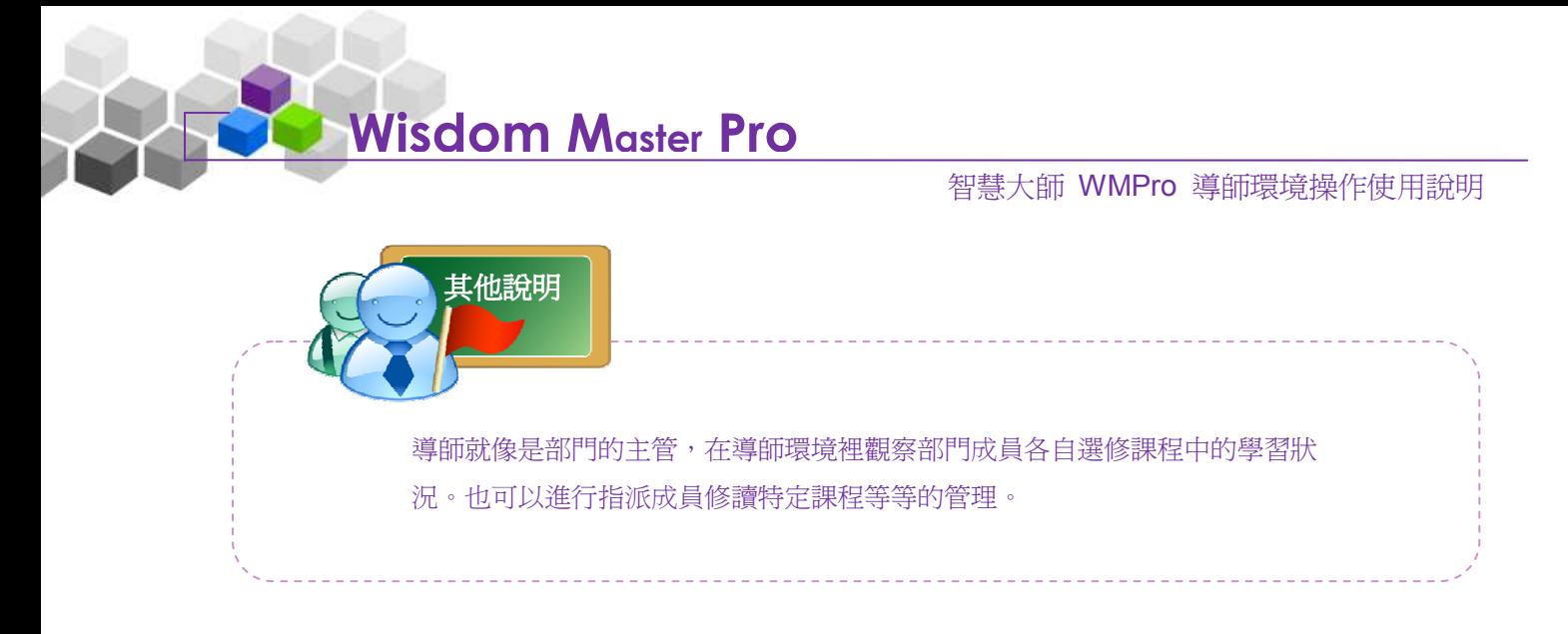

# ▶ 成員管理

## - 、 成員管理 > 成員資料

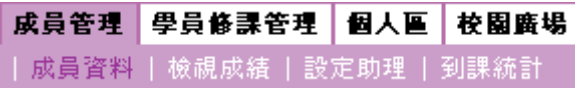

導師在此查看班級成員個人資料、修課記錄、學習成果等資料,也可以寄信給班級中 的成員。

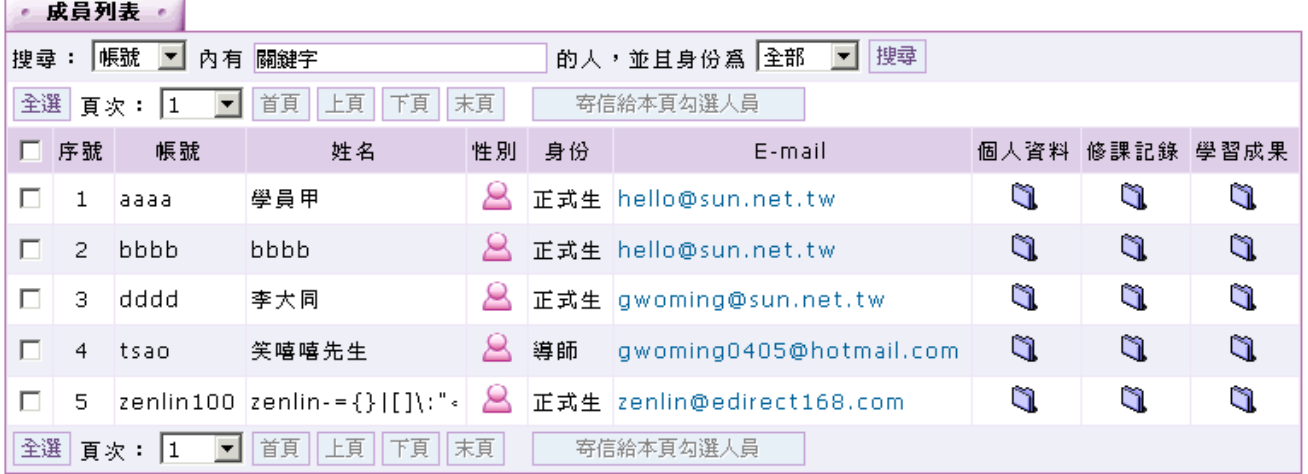

操作說明:查看或修改成員個人基本資料

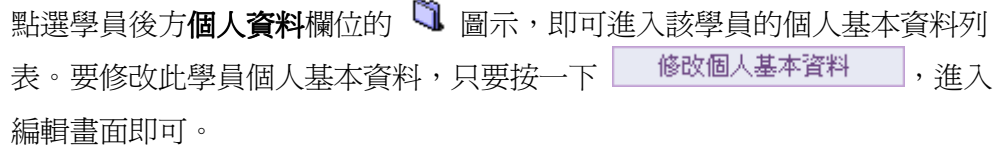

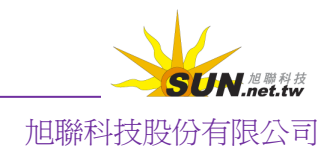

## 智慧大師 WMPro 導師環境操作使用說明

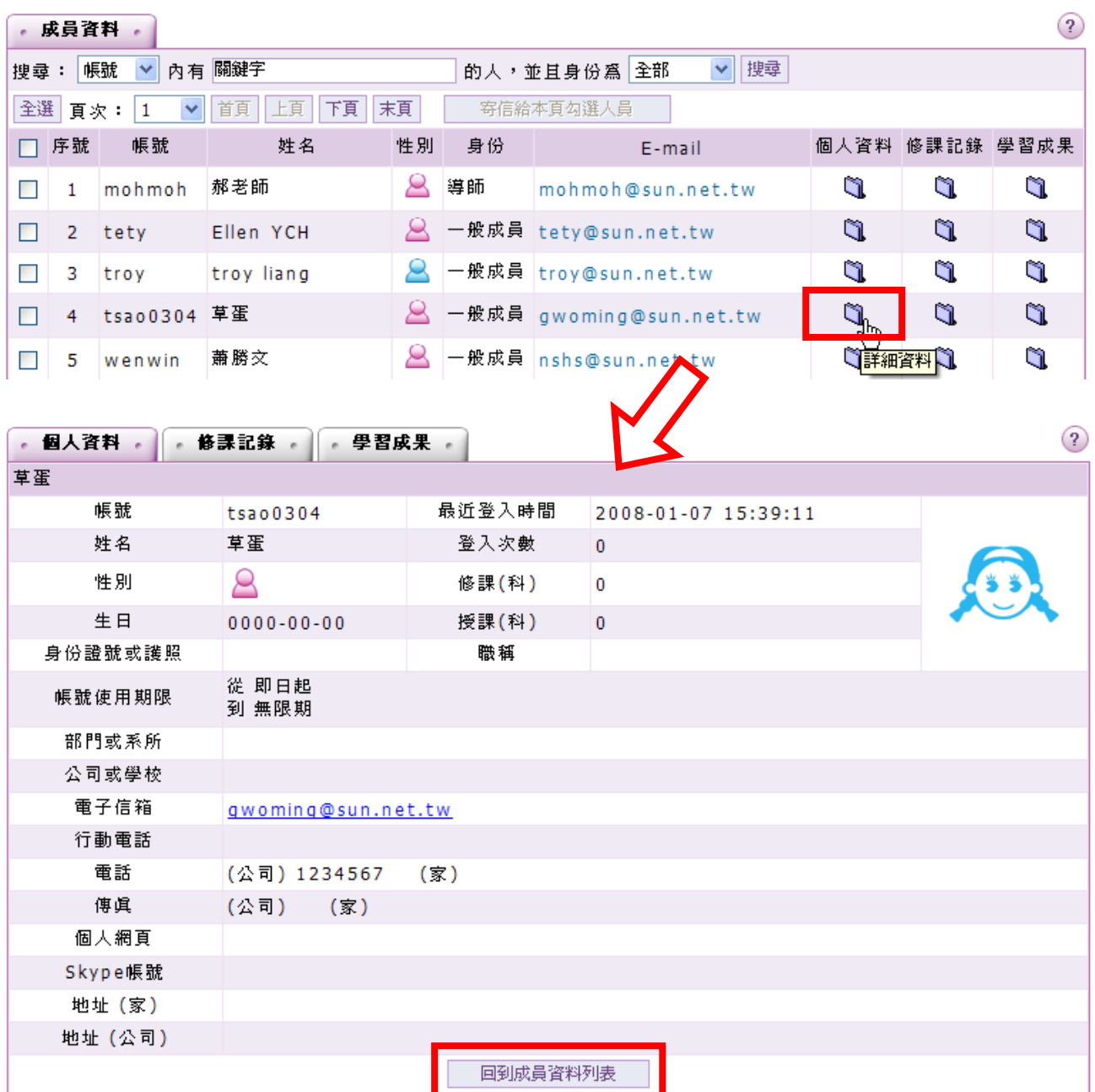

操作說明:查看班級成員修課記錄

點選學員後方修課記錄欄位的 Q 圖示,即可進入查看學員所選修的各課程修 課記錄列表,包含正在修的及已修過的課程。

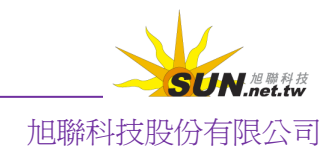

#### 智慧大師 WMPro 導師環境操作使用說明

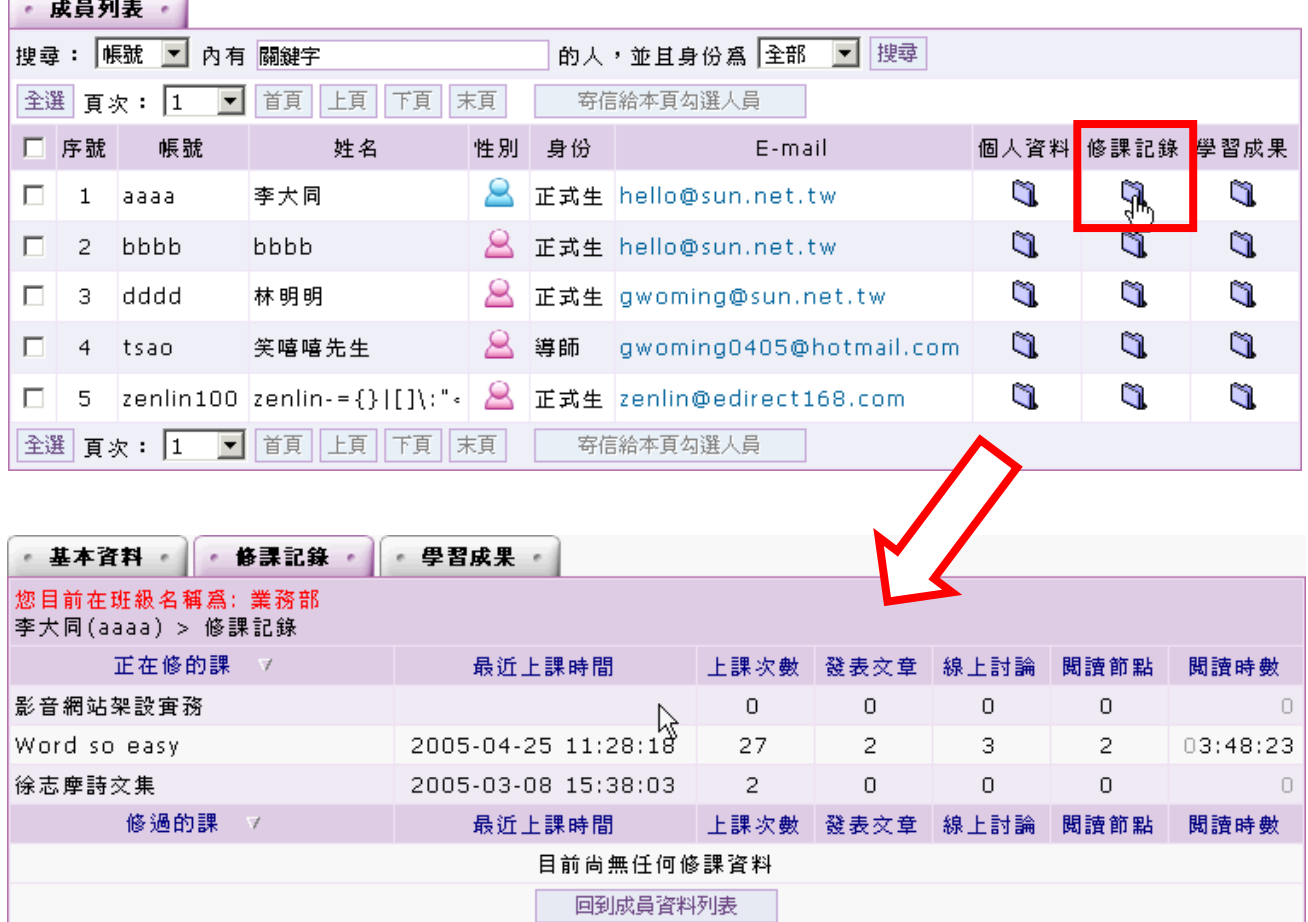

操作說明:查看班級成員學習成果 h.

> 點選學員後方學習成果欄位的 <a> 總成績、授課教師、課程起訖時間等資訊列表。

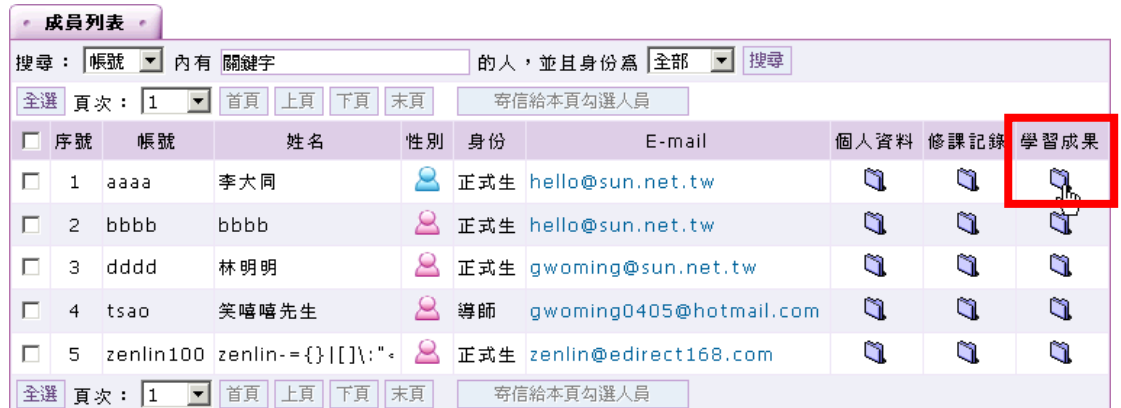

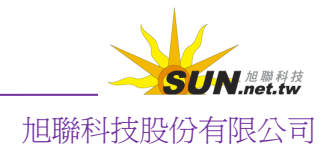

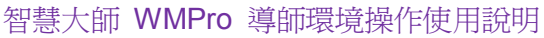

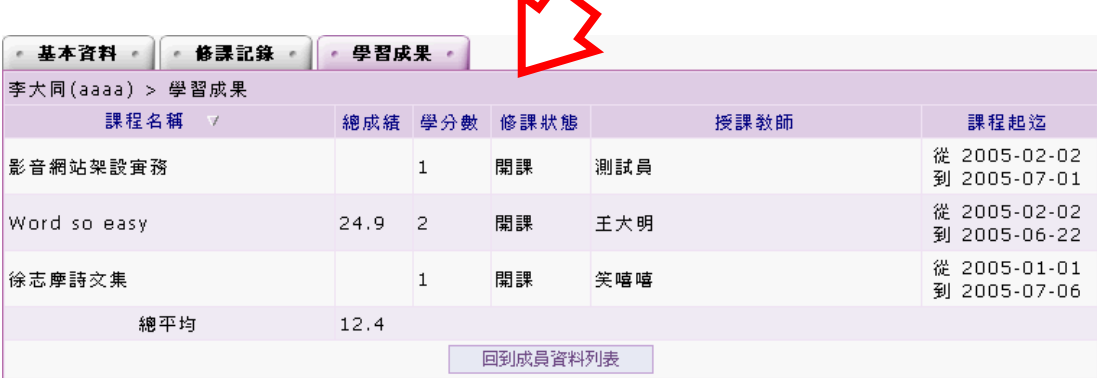

 $\overline{\phantom{a}}$ 

## 二、 成員管理 > 檢視成績

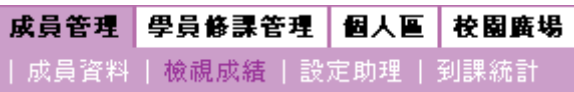

此功能提供導師查看班上(部門)成員修課數目、及格、不及格的課程數目,在所有 課程的總成績平均值等資訊列表。也可以查看班級成員在各課程中的詳細成績內容。

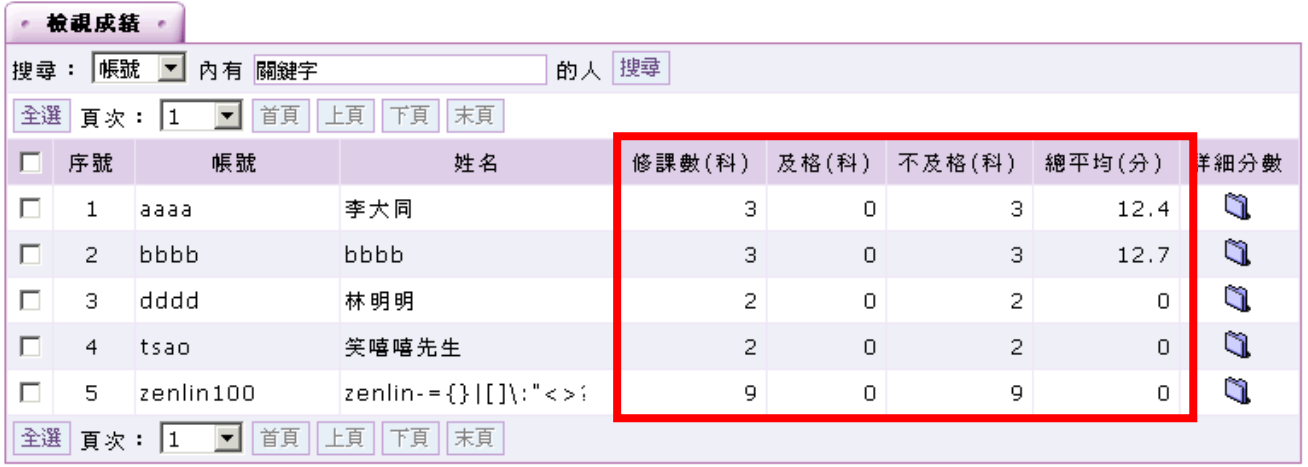

操作說明:查看班級成員修課數量、總成績平均值等資訊

上圖即為成員修課總數、及格課程數目、不及格數目的列表。若班級成員人數 過多,可以透過帳號、姓名、E-mail 等條件,輸入關鍵字,搜尋特定成員。

操作說明:查看成員在各課程中的詳細成績內容

點選成員後方的 1 圖示,即可杳閱該成員在其各課程中的詳細成績列表。

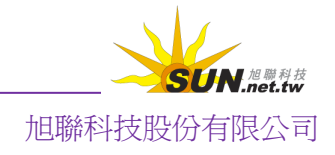

#### 智慧大師 WMPro 導師環境操作使用說明

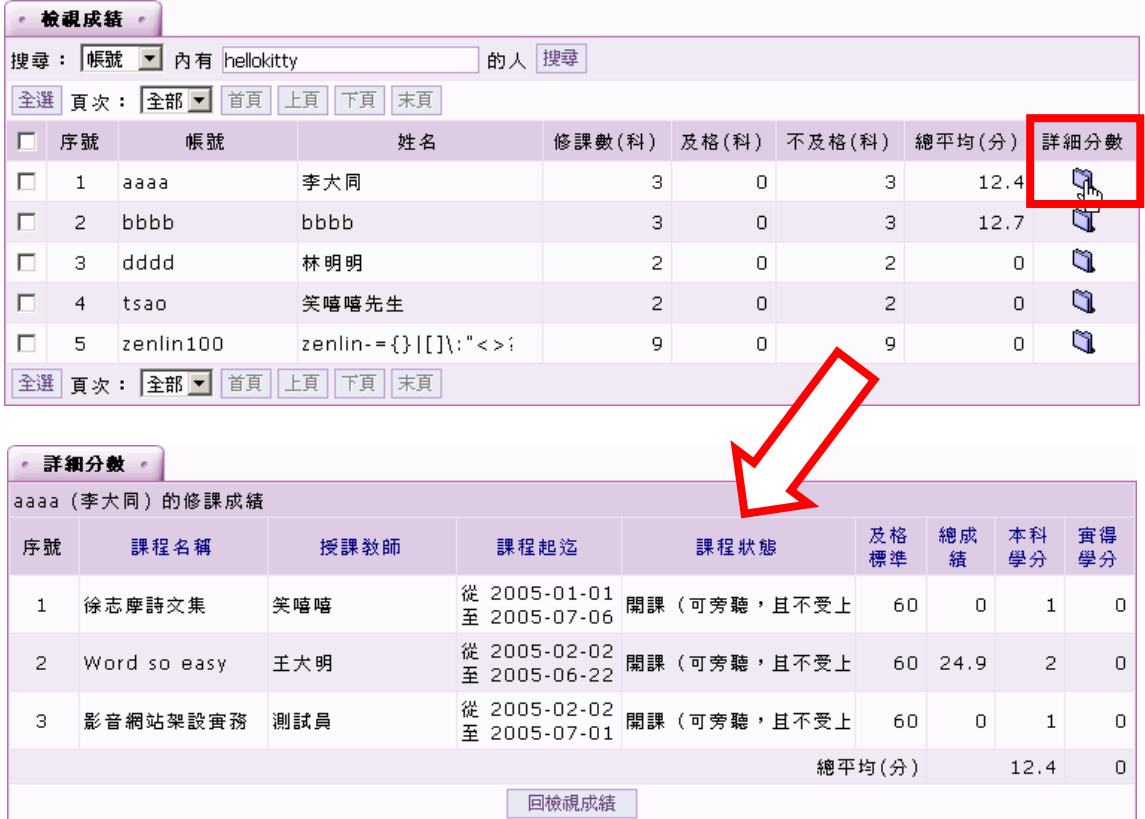

# 三、 成員管理 > 設定助理

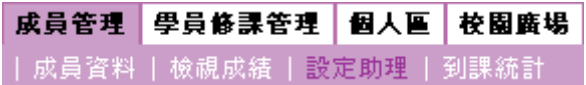

此功能提供導師設定班級(部門)助理,協助導師管理導師環境。

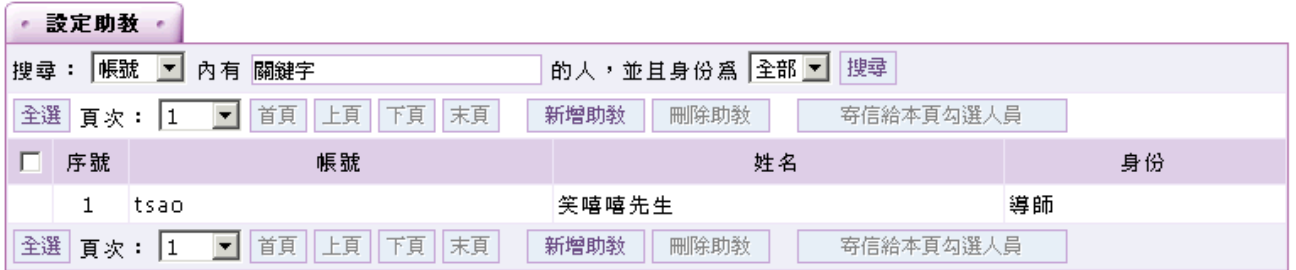

操作說明:設定助教

【範例】將帳號「gwoming」的學員,設為本班級(部門)助教。

1、 按一下 新增助理

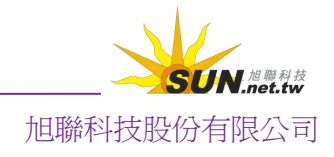

智慧大師 WMPro 導師環境操作使用說明

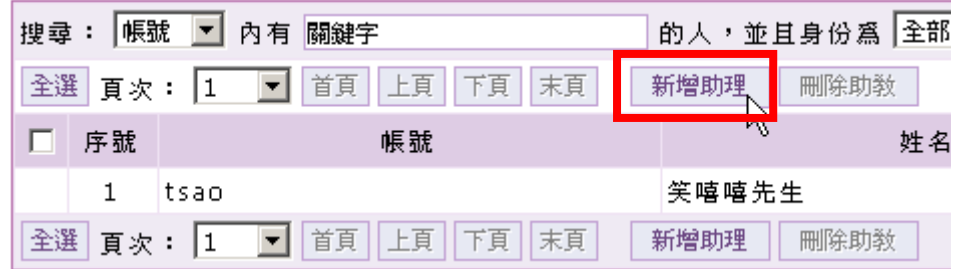

2、填入要加入的助理帳號「gwoming」。若要加入多位助理,請以 enter 斷行,每行

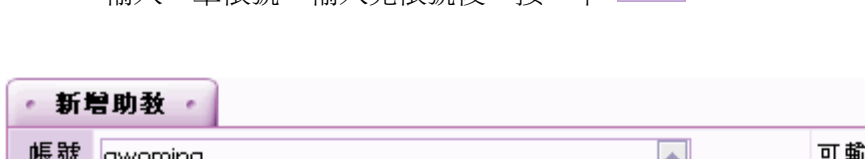

輪入一筆帳號。輪入宗帳號後,按一下 新增 。

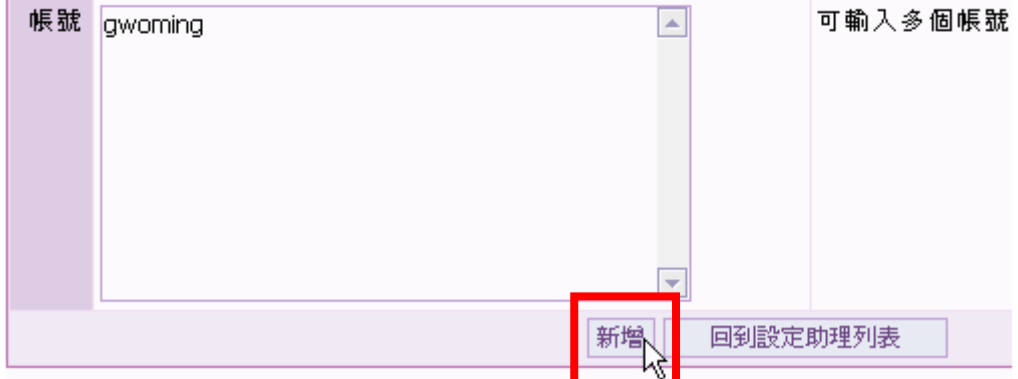

#### 3、 助理新增完成。

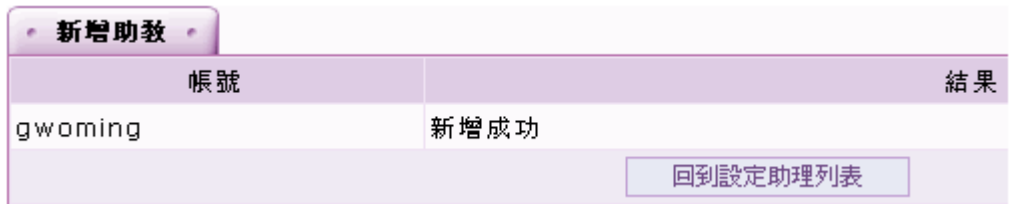

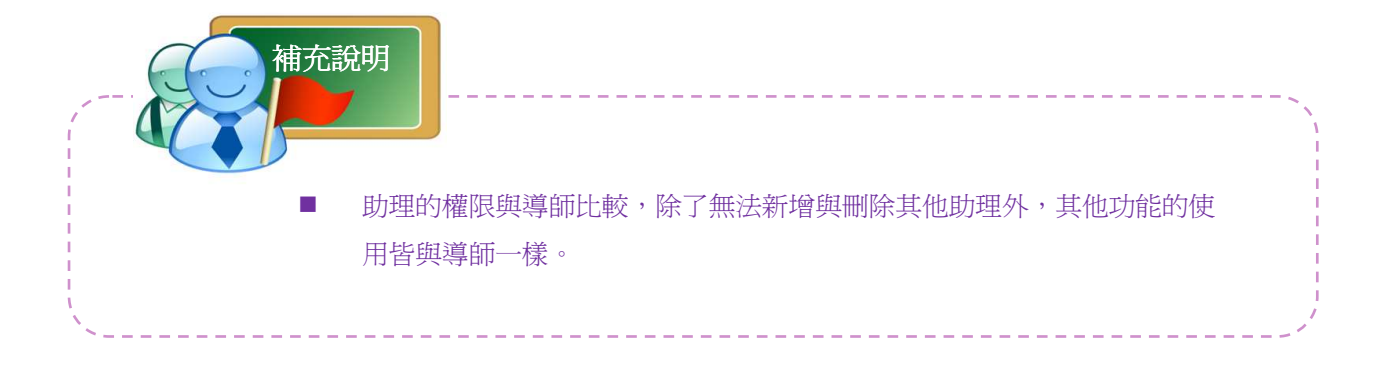

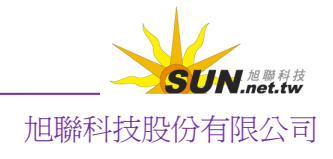

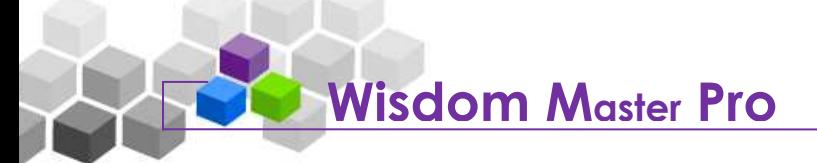

操作說明:移除助理

【範例】將帳號「gwoming」的助教,從本班級(部門)中移除。

1、 勾選要移除權限的助教,按一下 | 删<sup>除助理 |</sup> 鍵。

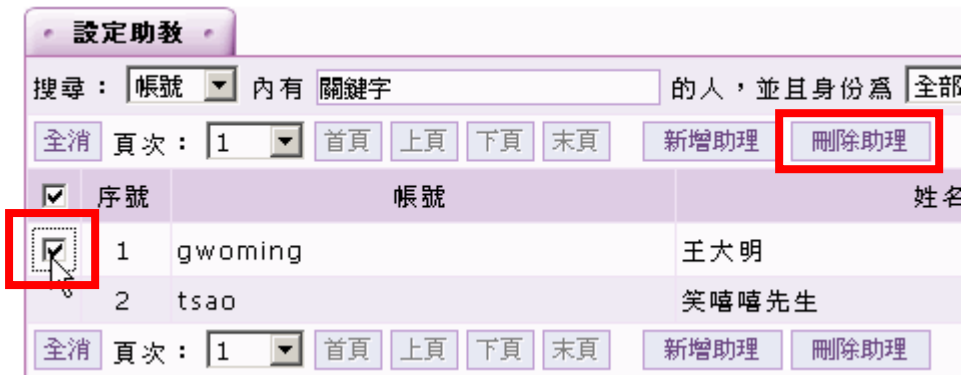

2、 按一下 【 確定

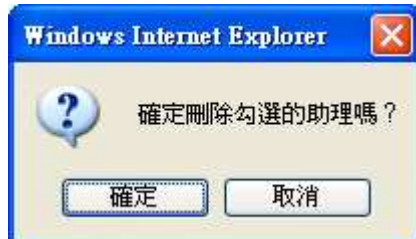

3、 助理「gwoming」移除完成。

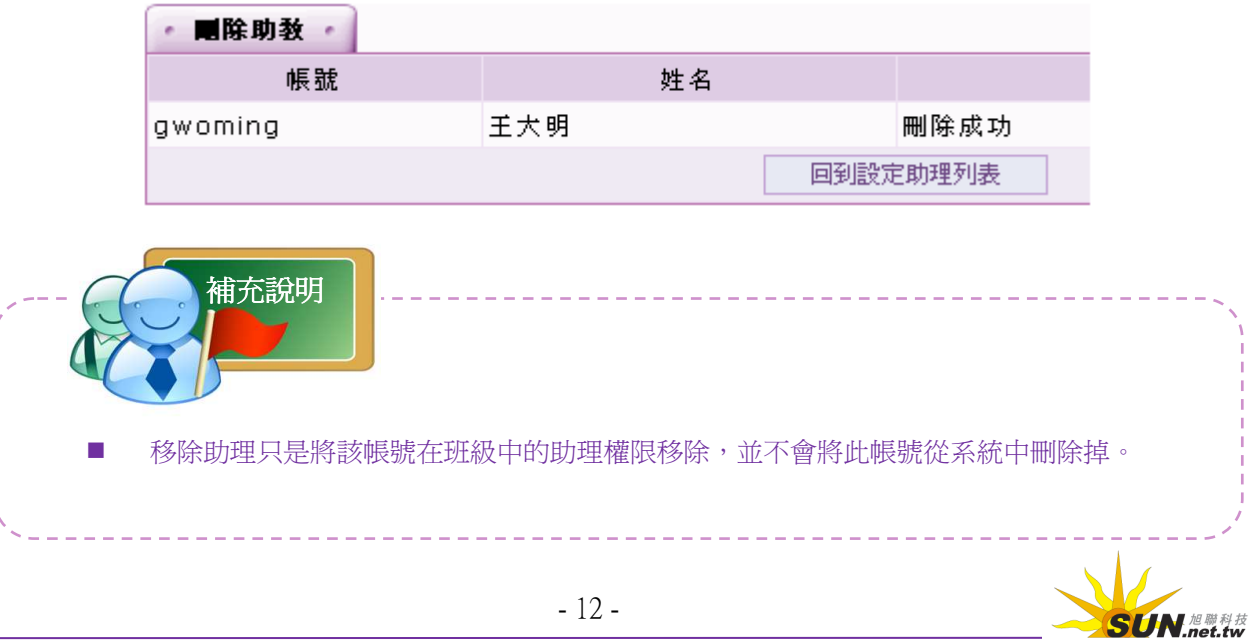

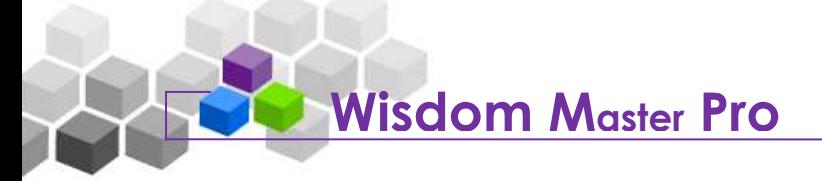

#### 四、 成員管理 > 到課統計

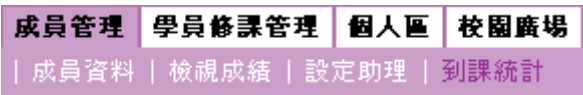

此處為班級(部門)的所有成員所修的各式各樣課程的列表,導師除了查看成員選修 哪些課程外,也可以查看某一課程有那些班級(部門)成員在裏面上課。

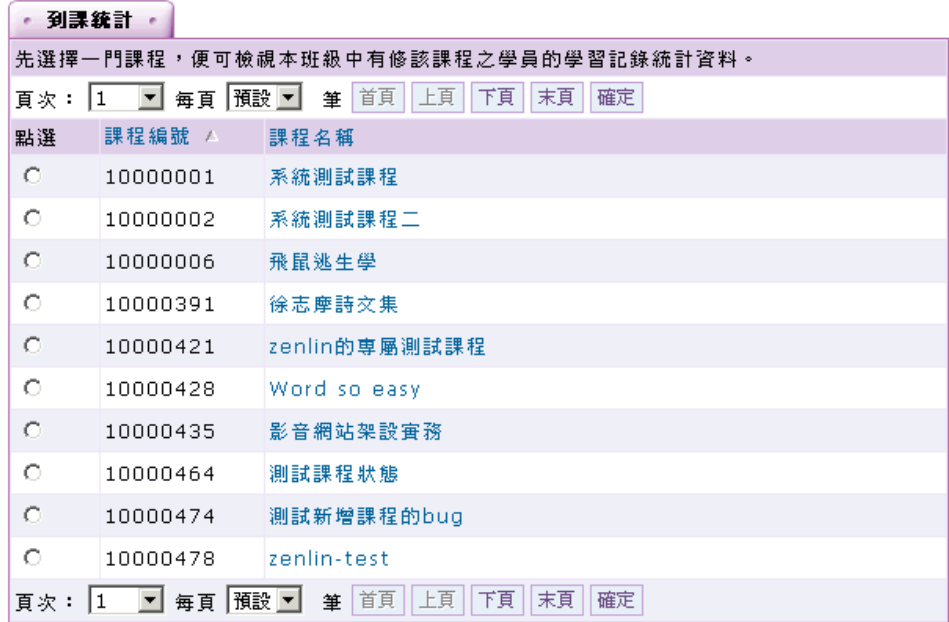

- 操作說明:查看班級成員選修了哪些課程
	- 1、 按一下課程名稱(以 Word so easy 這門課為例),查看選修此課程的成員名單及 在本課程的上課次數、閱讀教材時數等學習記錄。

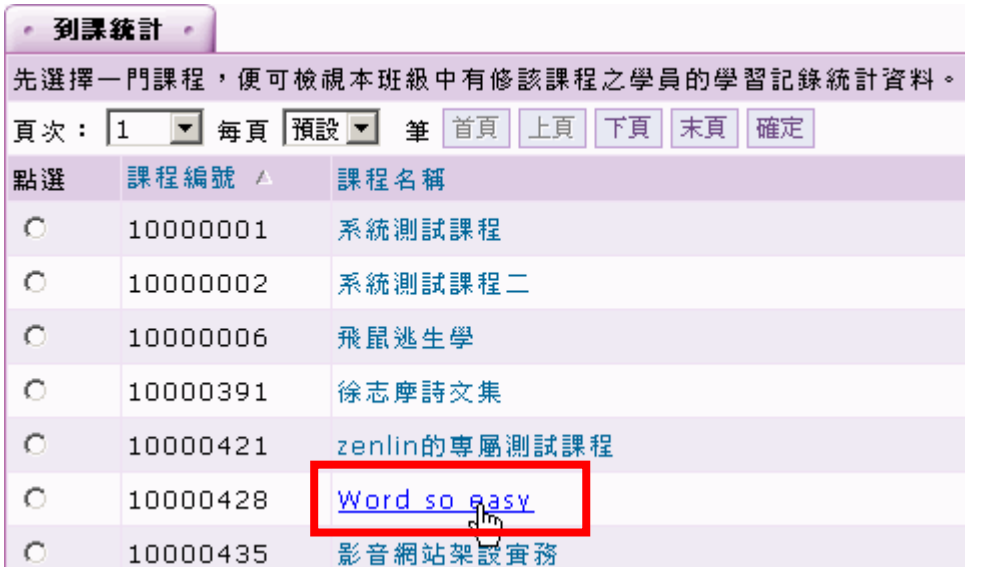

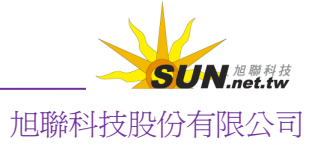

智慧大師 WMPro 導師環境操作使用說明

2、 可以選擇匯出 XML 或 HTML 格式的學員學習資料。勾選 XML 或 HTML 後,再

按 | 匯出本頁資料 , 便會出現儲存檔案書面, 選擇儲存付置後, 即可完成下

載。

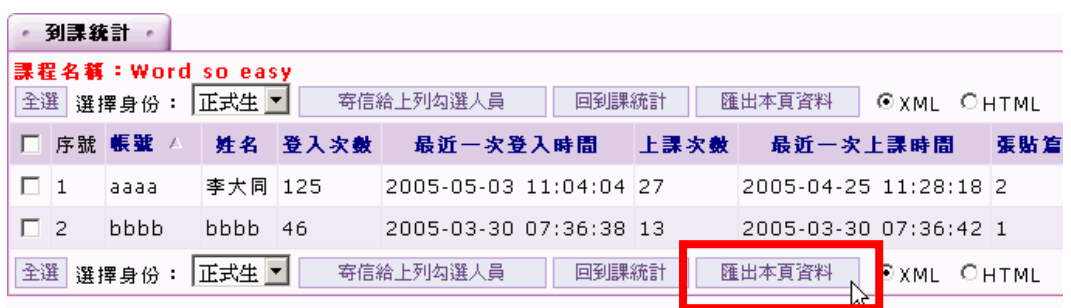

## ▶ 學員修課管理

#### 學員修課管理 > 修課指派

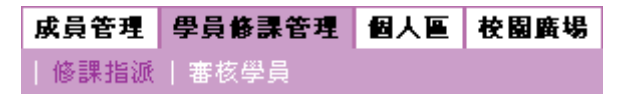

導師使用此功能依需求或其他因素,指派課程給班級(部門)成員修讀,不同 成員可以指派不同的課程。

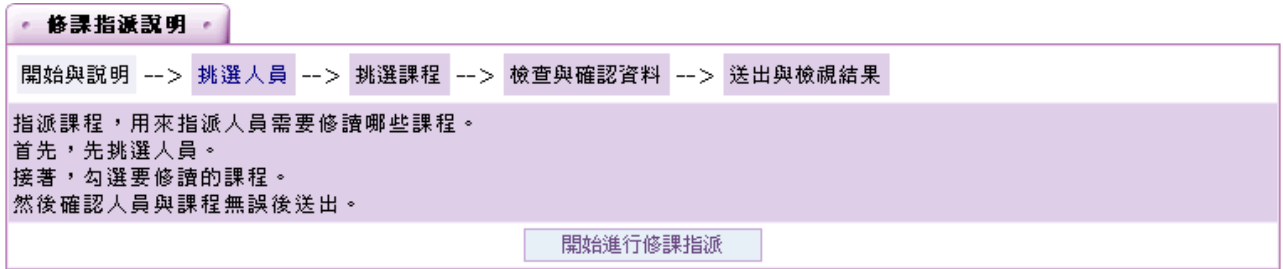

操作說明:指派班級(部門)成員課程

【範例】指派課程予班級(部門)成員李大同。

1、 指派成員課程,只要循著流程順序,一步步完即可。首先在出現的頁面上按一

下 開始進行修課指派 。

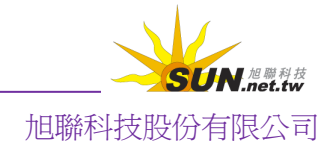

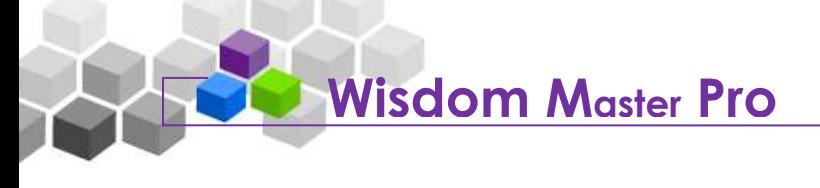

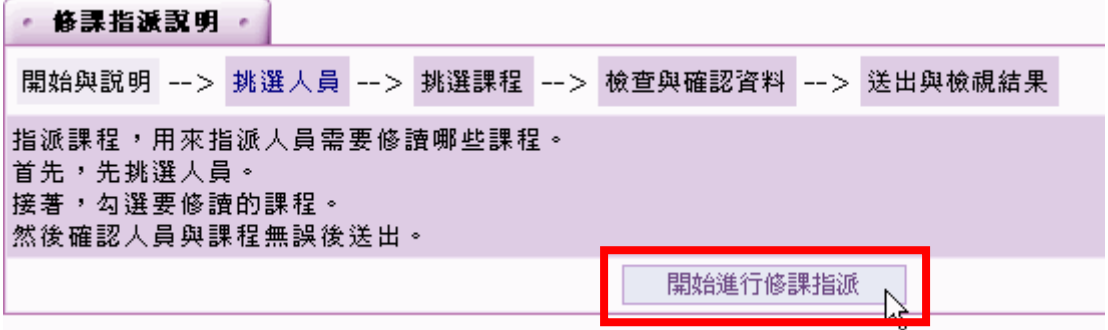

請將其同時勾選。接著按 | 修課指派 | 。

2、 第一步驟為挑選人員,勾選被指派課程學員前的選取方框。若要指派多位學員,

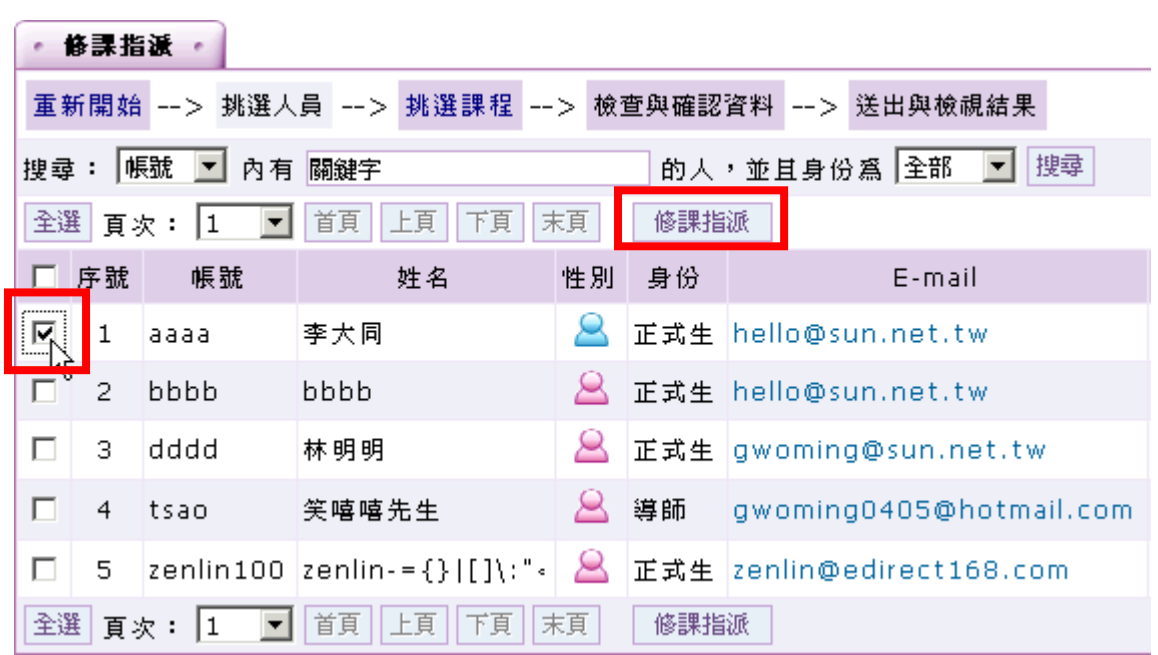

3、 下個步驟為「挑選課程」。導師在課程清單中選取課程,預設是將學園中全部課 程以分頁呈現,也可以點選左側課程群組,從群組中挑選課程。這裏以「飛鼠 逃生學」、「嘰咕隱身術」這二門課為例,勾選課程後,按一下

確定,並再次確認資料,進入下一個步驟 送出與檢視結果

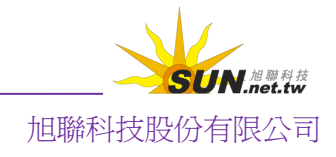

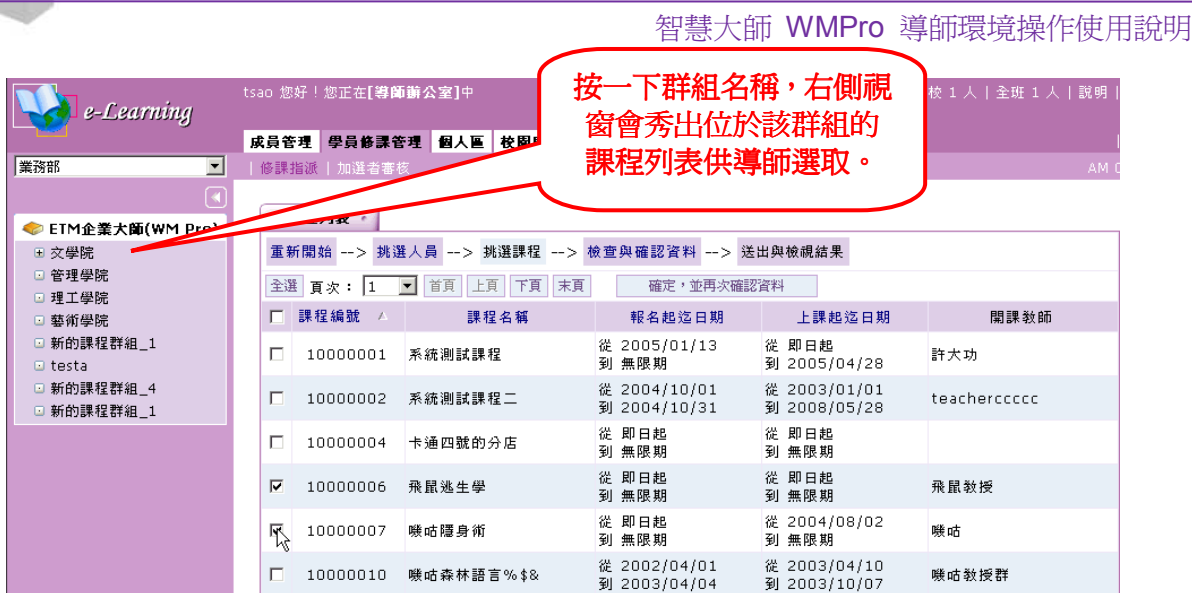

4、 送出並檢視結果。讓導師對選取的成員及課程做檢視確認,若選取的成員及課 程沒有問題,按下<sup>这出」。</sup>若要刪減選取的課程,只要取消勾選課程,或從上 方直接點按流程圖,即可回到先前步驟。

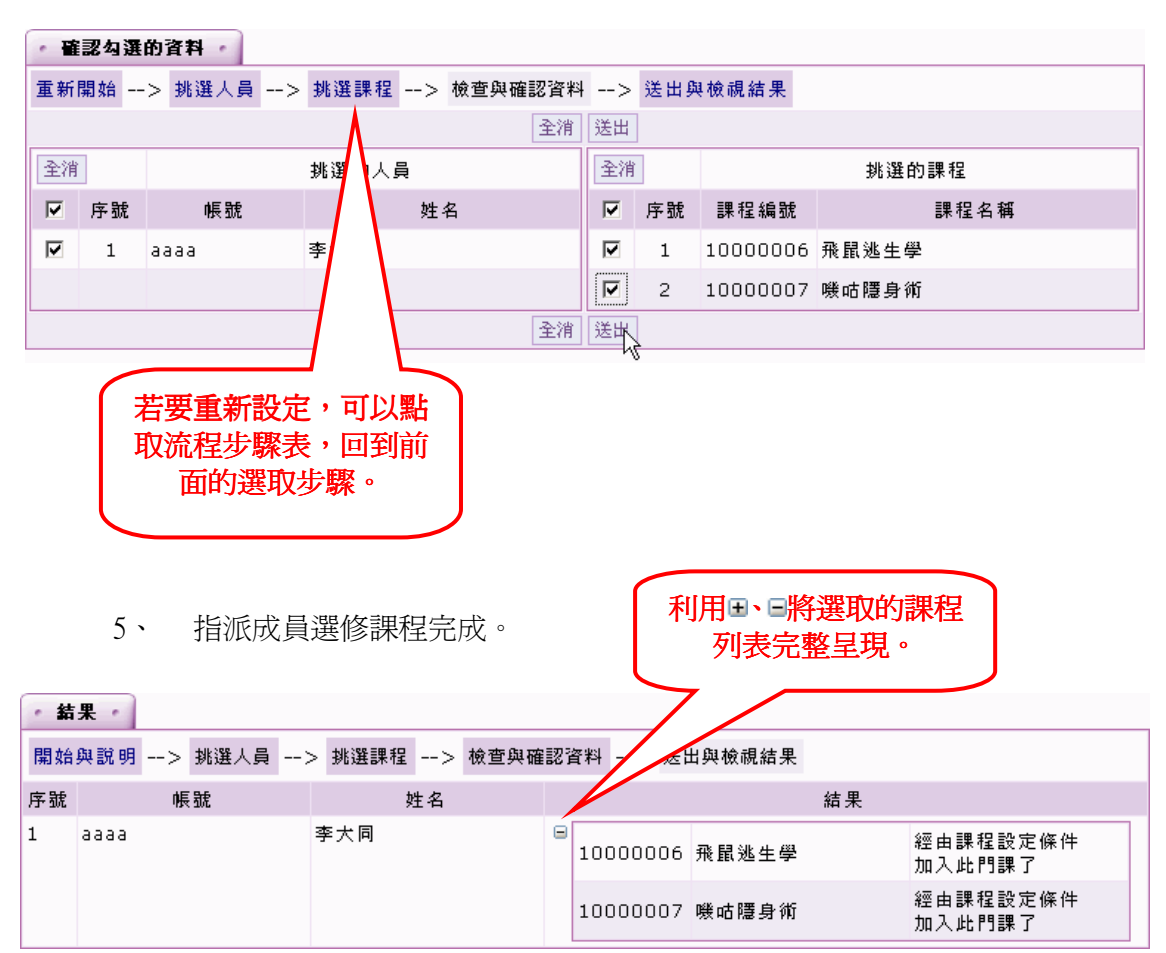

二、 學員 修課管理 > 審核學員

**Wisdom Master Pro** 

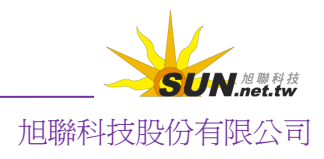

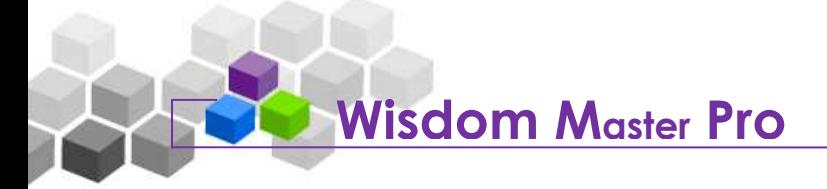

成員管理 學員修課管理 個人區 校園廣場 | 修課指派 | 審核學員

若課程開設之初,管理者將其設定為「學員要加入此課程時,需經過導師審核」,則班 級(部門)中的成員加選此課程後,個人資料便會出現在導師環境的「審核學員」列表中, 等待導師的審核。經導師審核通過的成員,才能進入該課程上課,成為該課程的正式生。

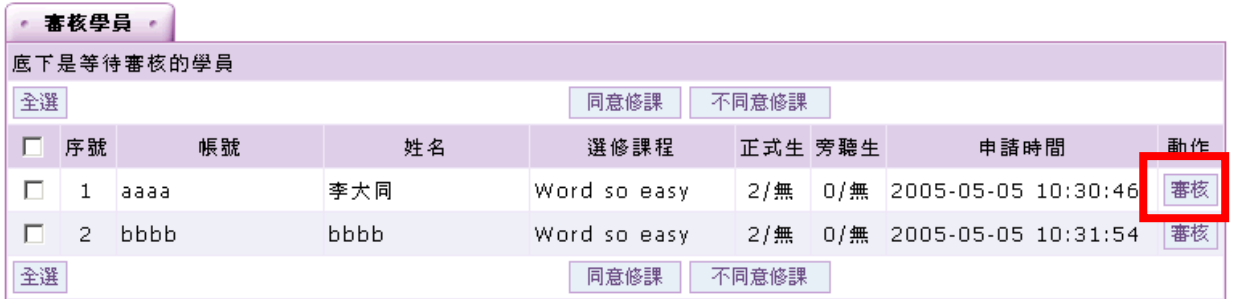

操作說明:個別成員的選課審核並寄發通知信

範例:審核成員「李大同」,通過其選修的課程,並寄發通知信。

1、按一下審核對象後方<sup>審核</sup>鈕。(以<u>李大同</u>爲例)

2、 進入該學員的審核設定畫面。

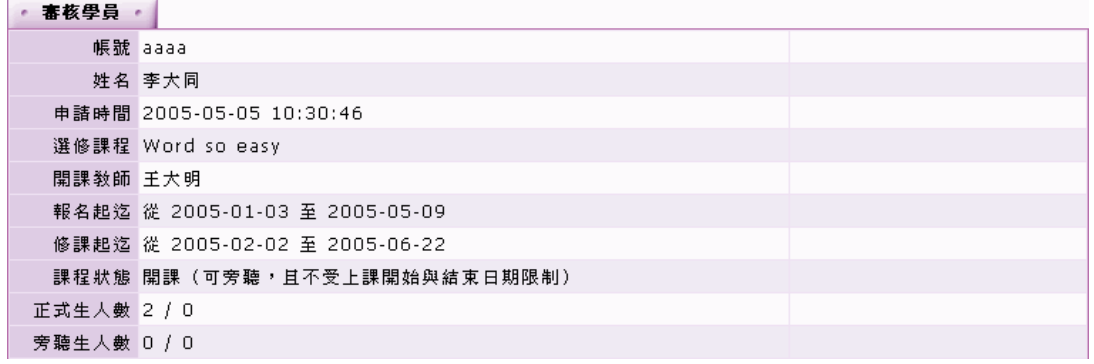

- > 1. 上半部為此班級(部門)成員所選修課程的教師名稱、報名起訖日期等相關資訊。
- > 2. 是否通過審核:選擇是否通過此成員的修課申請。
- > 3. 通知方式:選擇如何通知學員是否通過審核,可透過 E-mail、校內訊息中心、或 兩者皆是。
- > 4. 內文:通知信件的標題及內容已有預設文案,導師可以視需要修改。
- >5. 按 <sup>確定送出</sup>,將是否通過審核訊息寄發出去。

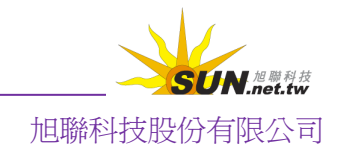

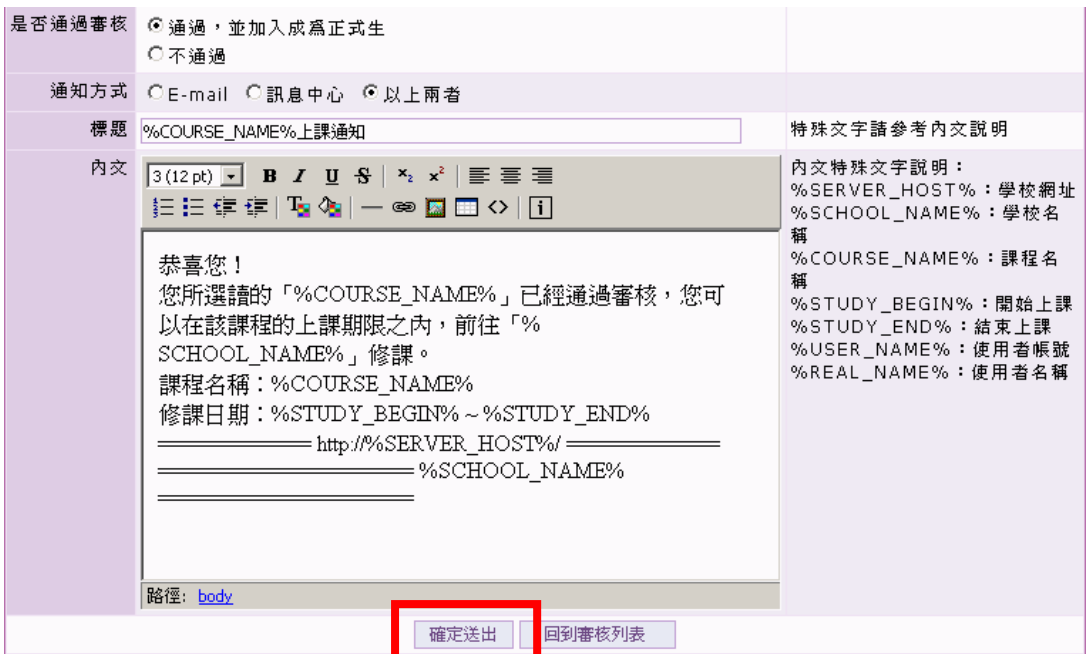

操作說明:多位成員的選課審核與寄發通知信

範例:審核成員 lion、tiger 通過選讀的課程,並寄出通知信。

1、 勾選審核對象。

**Wisdom Master Pro**

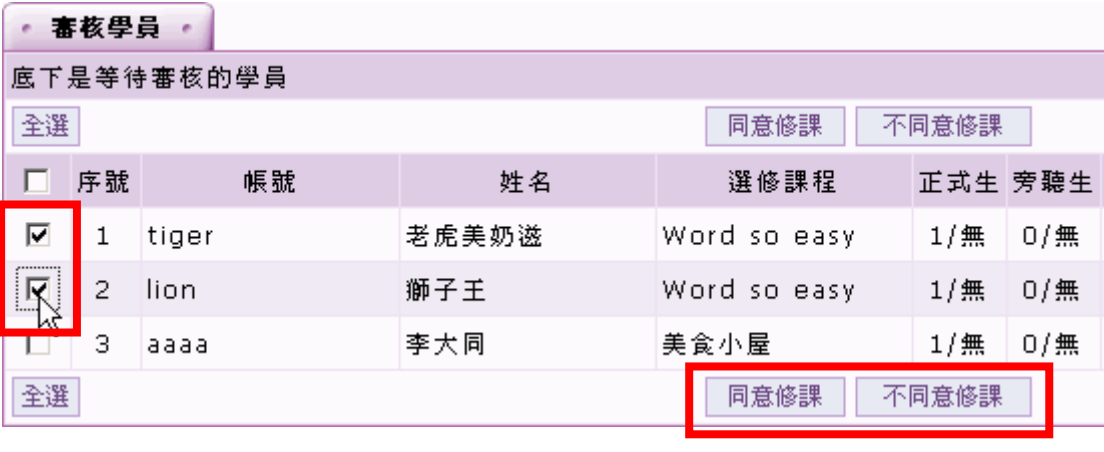

2、 若同意成員修課請按 同意修課 ,不同意則按 不同意修課

3、 畫面出現如下圖,寄通知信給成員的設定。

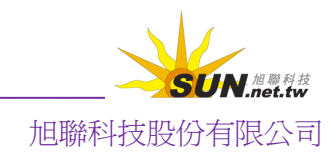

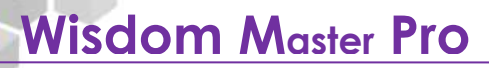

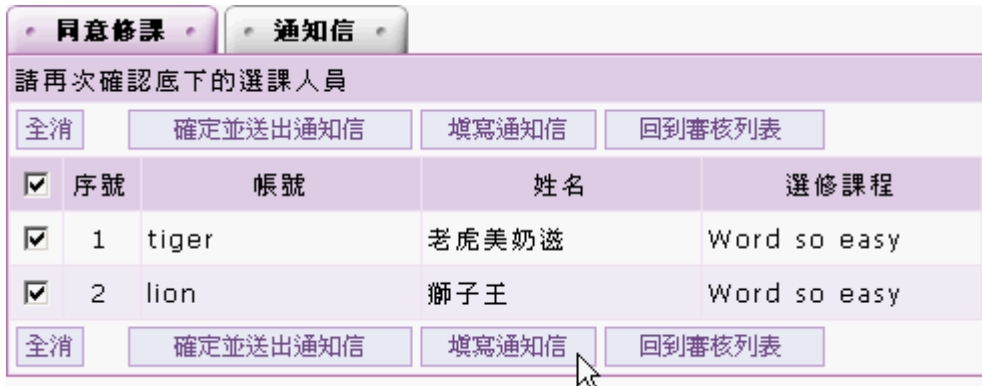

確定並送出通知信  $> 1$ .

確定審核結果,並寄出通知信給成員。信件內容為系統預設文案。

塡寫通知信  $> 2$ .

> 按此則自行編寫通知信後送出,亦可以直接按一下 **通知信**<br>。 進入編輯畫面。

4、 審核完成畫面如下。

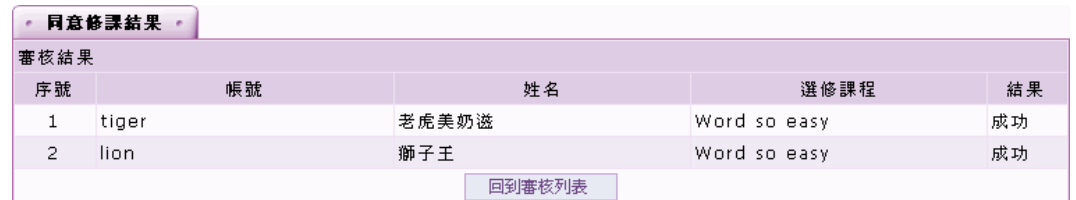

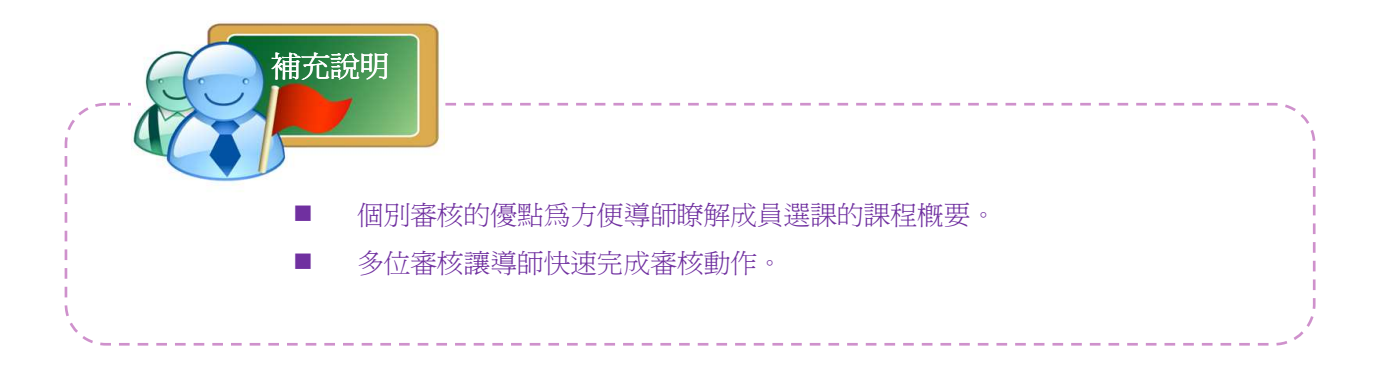

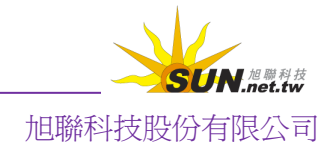